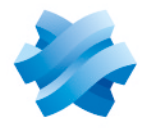

**STORMSHIELD** 

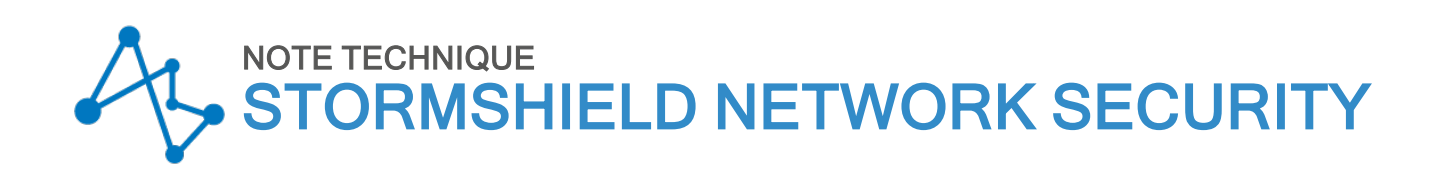

# SN TS AGENT - INSTALLATION ET DÉPLOIEMENT

Produits concernés : SNS 4.7 et versions supérieures, SN TS Agent 1.0.2 et versions supérieures Dernière mise à jour du document : 30 octobre 2023 Référence : sns-fr-SN\_TS\_Agent installation\_et deploiement note technique

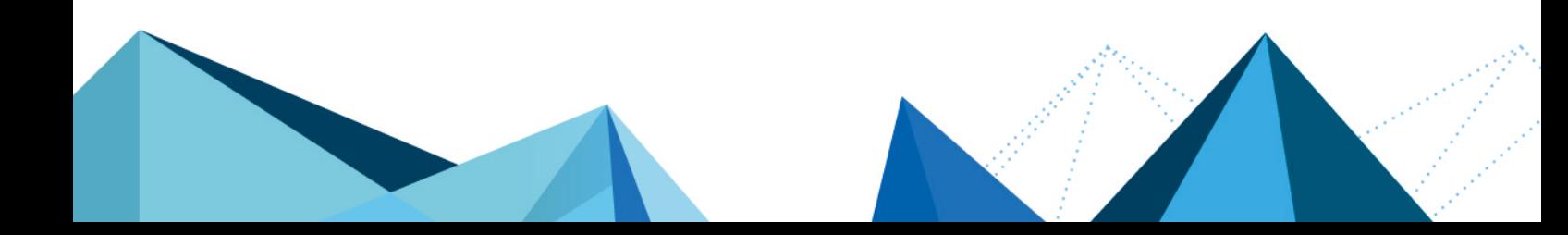

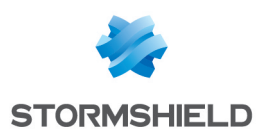

## Table des matières

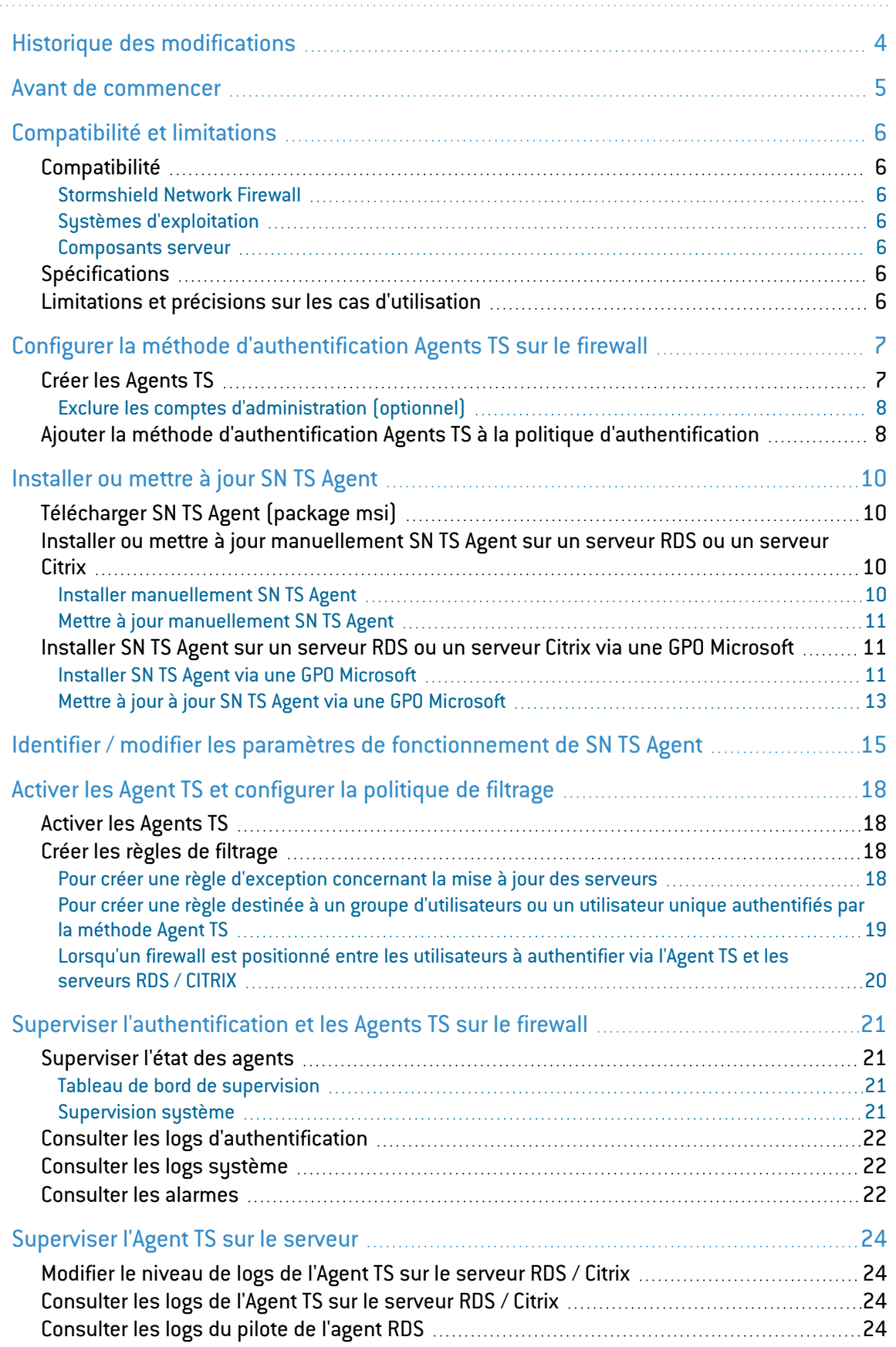

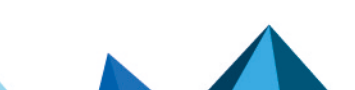

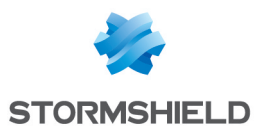

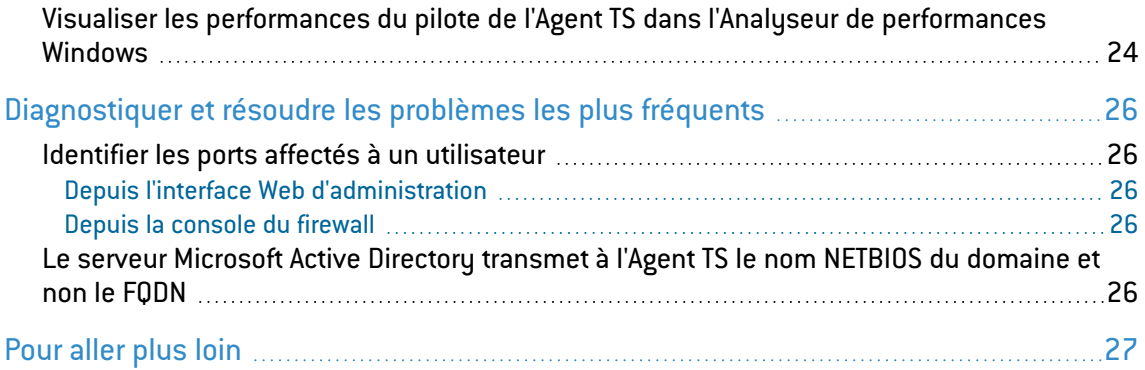

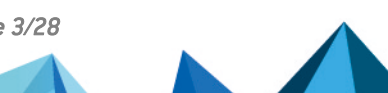

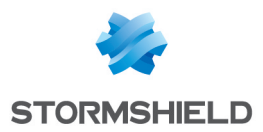

# <span id="page-3-0"></span>Historique des modifications

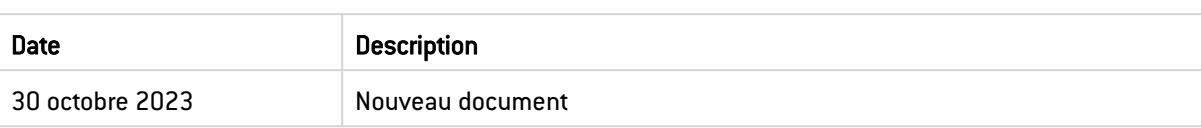

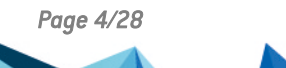

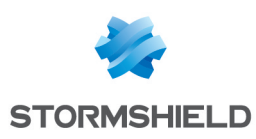

## <span id="page-4-0"></span>Avant de commencer

La méthode d'authentification transparente SN TS Agent est destinée à réaliser de l'authentification multi-utilisateurs dans des infrastructures de postes de travail virtuels (VDI : *Virtual Desktop Infrastructure*).

Cette méthode repose sur des échanges entre un service dédié présent sur le firewall SNS (service TSD) et des agents (TS Agents) déployés sur des serveurs Citrix Virtual Apps and Desktops ou Microsoft Remote Desktop Services (RDS).

Chaque utilisateur se présentant avec l'adresse IP du serveur est identifié par le firewall grâce à une plage de ports réseau source (ports réseau supérieurs à 1024) dédiée que lui attribue SN TS Agent.

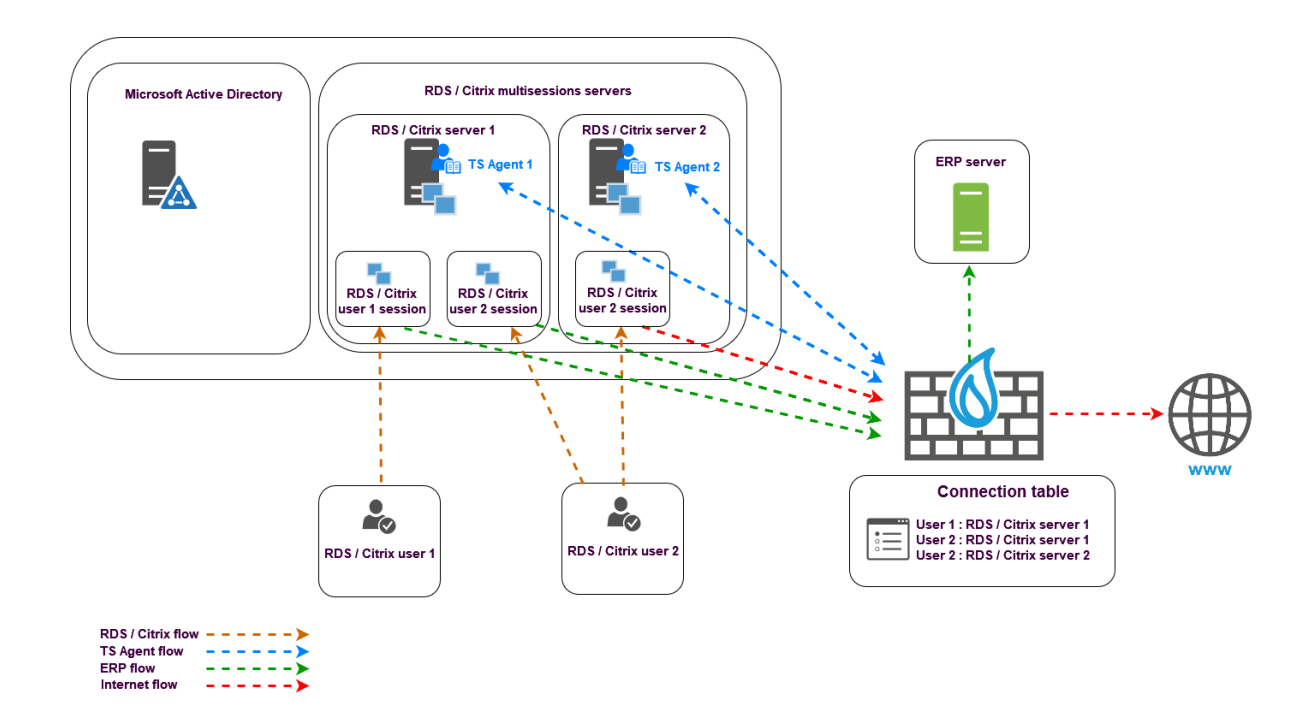

#### **ft** NOTE

Dans la suite de ce document :

- Les serveurs Citrix Virtual Apps and Desktops seront nommés "serveurs Citrix",
- Les serveurs Microsoft Remote Desktop Services seront nommés "serveurs RDS",
- SN TS Agent pourra également être nommé "Agent TS" en référence à sa dénomination dans l'interface Web d'administration SNS.

Cliquez sur les liens ci-dessous pour plus d'informations sur :

- **Microsoft (Remote Desktop [Services\),](https://learn.microsoft.com/fr-fr/windows-server/remote/remote-desktop-services/welcome-to-rds)**
- **Citrix Virtual Apps and [Desktops](https://docs.citrix.com/fr-fr/citrix-virtual-apps-desktops/technical-overview.html).**

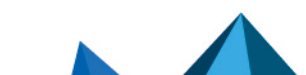

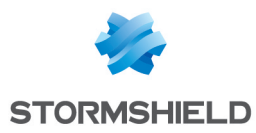

# <span id="page-5-0"></span>Compatibilité et limitations

## <span id="page-5-1"></span>Compatibilité

## <span id="page-5-2"></span>Stormshield Network Firewall

4.7 et versions supérieures

## <span id="page-5-3"></span>Systèmes d'exploitation

Windows Server 2016, 2019 et 2022

## <span id="page-5-4"></span>Composants serveur

Citrix Virtual Apps and Desktop 7 LTSR (2203) Microsoft Remote Desktop Services (RDS)

## <span id="page-5-5"></span>Spécifications

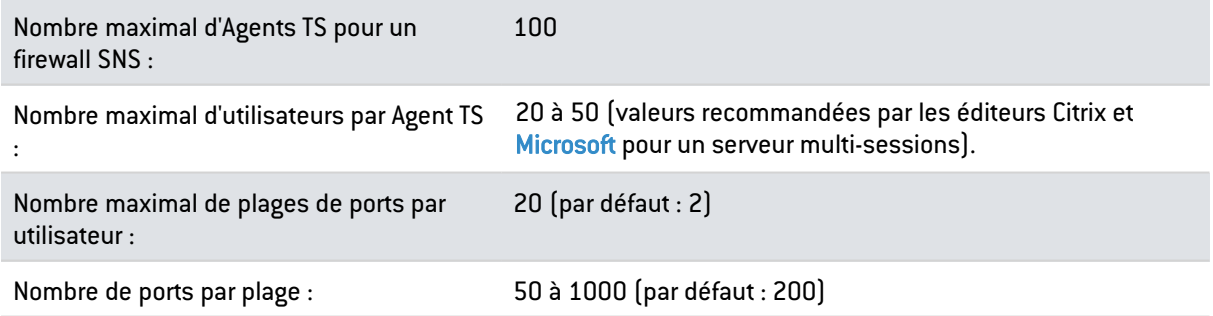

## <span id="page-5-6"></span>Limitations et précisions sur les cas d'utilisation

- L'authentification transparente de l'Agent TS ne fonctionne pas si de la translation de ports (PAT) ou d'adresses (NAT) est réalisée entre l'Agent TS et le firewall SNS,
- Il n'est pas possible de déconnecter un utilisateur authentifié via l'Agent TS depuis le menu contextuel de la supervision des utilisateurs. Une déconnexion forcée d'un utilisateur ne peut être réalisée qu'à l'aide de la commande *sfctl -a* depuis la console du firewall et nécessite un redémarrage du service TSD sur le firewall pour que l'utilisateur concerné puisse à nouveau s'authentifier.

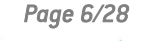

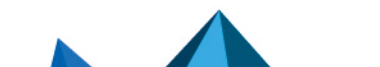

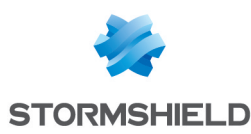

## <span id="page-6-0"></span>Configurer la méthode d'authentification Agents TS sur le firewall

Placez-vous dans le module Configuration > Utilisateurs > Authentification > onglet Méthodes disponibles.

La méthode Agents TS est directement affichée dans la liste des méthodes d'authentification activées (partie gauche de l'écran).

## <span id="page-6-1"></span>Créer les Agents TS

Dans la grille Liste des Agents TS située à droite de l'écran :

- 1. Cliquez sur Ajouter.
- 2. Pour l'état (interrupteur ON / OFF), il est conseillé de laisser l'Agent TS inactif (OFF) afin de ne pas générer d'alarmes et de logs inutiles. Il sera activé une fois l'Agent déployé sur le serveur RDS / Citrix.
- 3. Dans le champ Nom de l'Agent TS, indiquez le nom souhaité pour cet agent (exemple : *RDS-1-TS-AGENT*).
- 4. Dans le champ Serveur TS, sélectionnez ou créez directement l'objet correspondant au serveur RDS / Citrix sur lequel sera installé l'Agent TS (exemple : *RDS-1-SERVER*).
- 5. Dans le champ Port, sélectionnez ou créez directement l'objet correspondant au port de dialogue entre le firewall et l'Agent TS. L'objet *agent ts* (TCP/1303) est proposé par défaut.

## **to** note

Si vous sélectionnez un autre port que celui proposé par défaut, ce port devra également être modifié sur l'Agent TS correspondant (voir la section [Identifier](#page-14-0) / modifier les paramètres de [fonctionnement](#page-14-0) de SN TS Agent).

6. Saisissez et confirmez la clé pré-partagée utilisée pour les échanges entre le firewall et l'Agent TS.

Cette clé pré-partagée doit respecter l'entropie minimale définie sur le firewall (module Configuration > onglet Configuration générale > cadre Politique des mots de passe).

## **O** NOTE

Cette clé peut être modifiée par la suite.

Vous devrez également modifier la clé pré-partagée sur l'Agent TS concerné, par le biais de la clé de registre Windows du serveur sur lequel est installé cet Agent TS (voir la section Identifier / modifier les paramètres de [fonctionnement](#page-14-0) de SN TS Agent).

7. Validez en cliquant sur Appliquer. L'Agent TS est ajouté dans la grille Liste des Agents TS.

Recommencez les étapes 1 à 7 pour chaque Agent TS à créer sur le firewall (maximum 100 Agents TS par firewall).

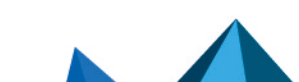

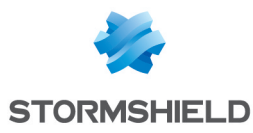

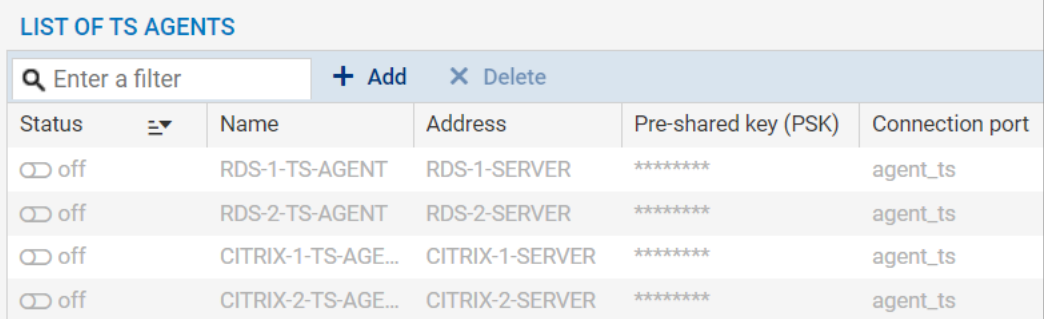

## <span id="page-7-0"></span>Exclure les comptes d'administration (optionnel)

Il est possible, pour chaque Agent TS configuré, d'exclure des comptes d'administration du mécanisme d'authentification Agent TS.

Dans ce cas, les flux initiés par les comptes administrateurs sélectionnés, bien qu'ils puissent correspondre à des règles de filtrage autorisant la méthode Agent TS, sont bloqués par le firewall.

Pour ajouter un compte s'administration ignoré :

- 1. Dépliez le cadre Configuration avancée,
- 2. Dans la grille Comptes d'administration ignorés, cliquez sur Ajouter,
- 3. Sélectionnez un Agent TS précédemment configuré,
- 4. Saisissez le nom du compte d'administration à ignorer.

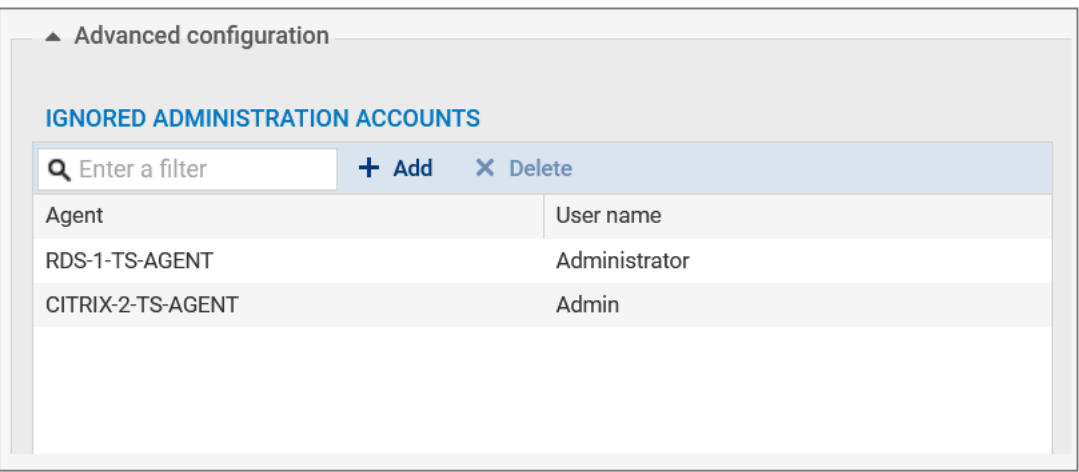

## <span id="page-7-1"></span>Ajouter la méthode d'authentification Agents TS à la politique d'authentification

#### **t** NOTE

Il est nécessaire d'avoir préalablement défini sur le firewall l'annuaire LDAP externe Microsoft Active Directory auquel appartiennent les utilisateurs devant être authentifiés par l'Agent TS.

Plus [d'informations](https://documentation.stormshield.eu/SNS/v4/fr/Content/User_Configuration_Manual_SNS_v4/Directory_configuration/DIRECTORY_CONFIGURATION_LDAP.htm) sur la configuration des annuaires sur un firewall SNS.

Placez-vous dans le module Configuration > Utilisateurs > Authentification > onglet Politique d'authentification puis :

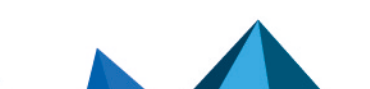

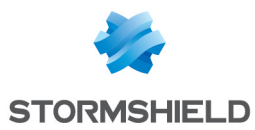

- 1. Cliquez sur Nouvelle règle et sélectionnez Règle standard.
- 2. Dans le menu Utilisateurs : sélectionnez un utilisateur ou un groupe d'utilisateurs autorisés à utiliser la méthode Agents TS.
- 3. Dans le menu Sources : ajoutez les interfaces réseau sur lesquelles sont connectés les serveurs RDS / Citrix ou des objets / groupes représentant les réseaux ou les serveurs RDS / Citrix (exemple : *RDS1-SERVER*).
- 4. Dans le menu Méthodes d'authentification : ajoutez la méthode Agents TS.

#### **D** IMPORTANT

Il n'est pas possible de combiner la méthode Agents TS avec une autre méthode d'authentification dans une même règle d'authentification.

- 5. Validez cette nouvelle règle d'authentification en cliquant sur OK. La règle est ajoutée à la politique d'authentification mais n'est pas activée par défaut.
- 6. Dans la grille des règles d'authentification, double-cliquez sur l'état de cette règle pour l'activer.

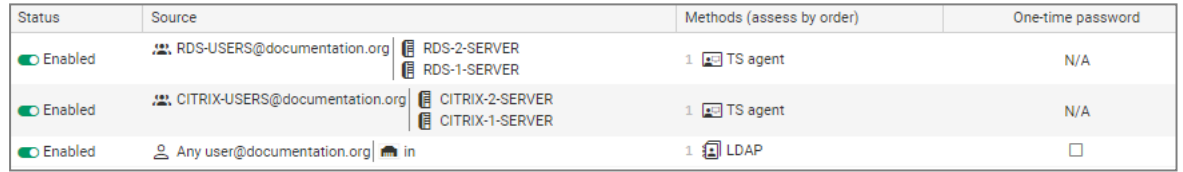

Les règles sont examinées dans l'ordre de leur numérotation lors d'une authentification. Veillez donc à les organiser à l'aide des boutons Monter et Descendre selon vos besoins.

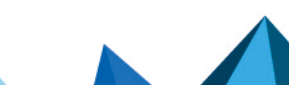

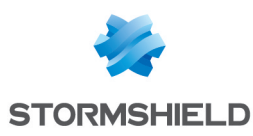

# <span id="page-9-0"></span>Installer ou mettre à jour SN TS Agent

## <span id="page-9-1"></span>Télécharger SN TS Agent (package *msi*)

- 1. Connectez-vous à votre espace personnel [MyStormshield.](https://mystormshield.eu/)
- 2. Rendez-vous dans Téléchargements > Téléchargements.
- 3. Dans les catégories, sélectionnez Stormshield Network Security > TS Agent.
- 4. Cliquez sur le programme d'installation de TS Agent (fichier *msi*). Le téléchargement se lance automatiquement.
- 5. Vous pouvez vérifier l'intégrité des binaires récupérés grâce à l'une des commandes suivantes :
	- <sup>l</sup> Système d'exploitation Linux : *sha256sum <filename>*
	- <sup>l</sup> Système d'exploitation Windows : *CertUtil -hashfile <filename> SHA256*

Comparez ensuite le résultat obtenu avec l'empreinte (hash) indiquée sur MyStormshield. Pour la visualiser, cliquez sur Afficher dans la colonne SHA256 du fichier concerné.

## <span id="page-9-2"></span>Installer ou mettre à jour manuellement SN TS Agent sur un serveur RDS ou un serveur Citrix

### <span id="page-9-3"></span>Installer manuellement SN TS Agent

## **t** NOTE

Il est nécessaire de redémarrer le serveur après l'installation de SN TS Agent afin de prendre en compte le nouveau pilote installé. Ce redémarrage vous sera proposé en fin d'installation de l'agent.

Pour installer SN TS Agent sur un serveur RDS ou un serveur Citrix :

- 1. Ouvrez une session administrateur sur le serveur sur lequel vous souhaitez installer SN TS Agent.
- 2. Déposez sur ce serveur le fichier *msi* d'installation de SN TS Agent précédemment téléchargé.
- 3. Double cliquez sur ce fichier *msi* pour lancer l'installation.
- 4. Cliquez sur Exécuter puis sur Suivant.
- 5. Suivez les étapes du programme d'installation :
- Dans la fenêtre Type de compte, sélectionnez le compte utilisé pour exécuter ce service (Compte système local ou Compte dédié au service).
- Dans la fenêtre Clé de chiffrement, saisissez et confirmez la clé pré-partagée définie sur le firewall pour cette instance de TS Agent (voir la section Créer les [Agents](#page-6-1) TS de la partie Paramétrer la méthode [d'authentification](#page-6-0) Agents TS sur le firewall).

#### **t** NOTE

S'il s'agit d'une réinstallation, vous pouvez cocher la case Utiliser la configuration existante pour conserver la clé pré-partagée et les valeurs éventuellement personnalisées des paramètres de la version de SN TS Agent précédemment installée sur le serveur.

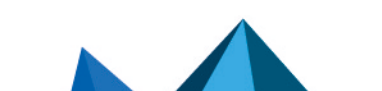

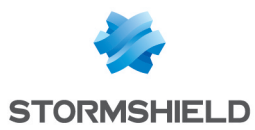

• Dans la fenêtre Prêt à installer Stormshield TS Agent, cochez la case Redémarrer maintenant si vous souhaitez redémarrer le serveur à l'issue de l'installation de SN TS Agent.

#### **D** IMPORTANT

Si vous n'avez pas demandé le redémarrage immédiat du serveur, pensez à le programmer afin de pouvoir utiliser SN TS Agent.

#### <span id="page-10-0"></span>Mettre à jour manuellement SN TS Agent

### **t** NOTE

Il est nécessaire de redémarrer le serveur après la mise à jour de SN TS Agent afin de prendre en compte le nouveau pilote installé. Ce redémarrage vous sera proposé en fin d'installation de l'agent.

Pour mettre à jour SN TS Agent sur un serveur RDS ou un serveur Citrix :

- 1. Ouvrez une session administrateur sur le serveur sur lequel vous souhaitez mettre à jour SN TS Agent.
- 2. Déposez sur ce serveur le fichier *msi* d'installation de la nouvelle version de SN TS Agent.
- 3. Double cliquez sur ce fichier *msi* pour lancer la mise à jour.
- 4. Cliquez sur Suivant.
- 5. Suivez les étapes du programme d'installation :
- Dans la fenêtre Type de compte, sélectionnez le compte utilisé pour exécuter ce service (Compte système local ou Compte dédié au service).
- Dans la fenêtre Clé de chiffrement, cochez la case Utiliser la configuration existante pour conserver la clé pré-partagée et les valeurs éventuellement personnalisées des paramètres de la version de SN TS Agent déjà installée sur le serveur.
- Dans la fenêtre Prêt à installer Stormshield TS Agent, cochez la case Redémarrer maintenant si vous souhaitez redémarrer le serveur à l'issue de l'installation de SN TS Agent.

#### **B** IMPORTANT

Si vous n'avez pas demandé le redémarrage immédiat du serveur, pensez à le programmer afin de pouvoir utiliser SN TS Agent.

### <span id="page-10-1"></span>Installer SN TS Agent sur un serveur RDS ou un serveur Citrix via une GPO Microsoft

#### <span id="page-10-2"></span>Installer SN TS Agent via une GPO Microsoft

#### **t** NOTE

Dans un environnement Microsoft Active Directory, SN TS Agent peut être déployé de façon automatique par le biais d'une stratégie de groupe (GPO : Global Policy Object).

Copiez le programme d'installation de SN TS Agent (fichier *msi*) dans un répertoire partagé accessible au contrôleur de domaine Microsoft Active Directory ainsi qu'aux serveurs RDS / **Citrix** 

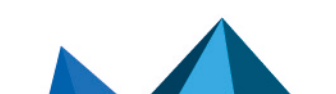

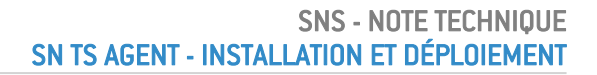

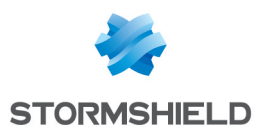

#### Créer le package *mst* contenant les arguments indispensables au déploiement de SN TS Agent via GPO

Lors du déploiement de SN TS Agent, deux actions sont nécessaires :

- Préciser la clé pré-partagée (PSK) nécessaire à la communication entre SN TS Agent et le firewall SNS,
- Redémarrer le serveur en fin d'installation de SN TS Agent.

Ceci ne peut être réalisé qu'au travers d'un package *mst*, dans lequel seront précisées les deux propriétés pour réaliser ces actions :

- PKEY VALUE, précisant la clé pré-partagée,
- REBOOT, positionné sur "Force".

## **O** NOTE

Pour définir le package *mst*, il st nécessaire d'utiliser un outil tiers. La procédure décrite cidessous utilise l'outil Microsoft *Orca* disponible dans les composants du kit de [développement](https://developer.microsoft.com/fr-fr/windows/downloads/windows-sdk/) logiciel (SDK) [Microsoft](https://developer.microsoft.com/fr-fr/windows/downloads/windows-sdk/) Windows Installer.

Depuis une machine disposant de l'outil Microsoft *Orca* (poste administrateur, contrôleur Microsoft Active Directory...) et accédant au répertoire partagé contenant le programme d'installation de SN TS Agent (fichier *msi*) :

- 1. Faites un clic droit sur le package *msi* de SN TS Agent et choisissez Edit with Orca.
- 2. Cliquez sur Transform > New transform et sélectionnez le package *msi* de l'Agent TS.
- 3. Sélectionnez la table Property.
- 4. Faites un clic droit et choisissez Add Row.
- 5. Pour le champ Property, tapez PKEY VALUE.
- 6. Pour le champ Value de la propriété *PKEY\_VALU*E, indiquez la valeur de la clé pré-partagée.
- 7. Validez en cliquant sur OK.
- 8. Répétez les étapes 4 à 7 avec les valeurs suivantes :
- <sup>l</sup> Property : *REBOOT*,
- Value : *Force*.
- 9. Cliquez sur Transform > Generate Transform.
- 10. Choisissez un nom pour le package mst (exemple : SN TS AGENT.mst) et enregistrez-le dans le même répertoire que le package *msi* d'installation de SN TS Agent.
- 11. Fermez l'éditeur *Orca* en cliquant sur File > Exit.

#### Créer la GPO de déploiement des packages *msi* et *mst* de SN TS Agent

Sur le sur le contrôleur de domaine Microsoft Active Directory destiné à créer la GPO :

- 1. Lancez le gestionnaire de serveur.
- 2. Dans la barre supérieure de menu, cliquez sur Outils puis sur Gestion des stratégies de groupe.
- 3. Dans la liste de gauche, faites un clic droit sur le nom du domaine Microsoft Active Directory et sélectionnez Créer un objet GPO dans ce domaine, et le lier ici...
- 4. Nommez la GPO et validez en cliquant sur OK (exemple : *SN TS Agent*).
- 5. Dans la liste de gauche, faites un clic droit sur le nom de la GPO que vous venez de créer et sélectionnez Modifier.

La fenêtre d'édition de la GPO s'ouvre.

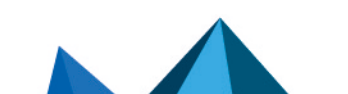

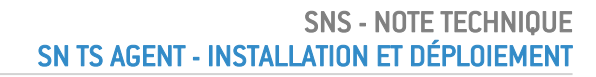

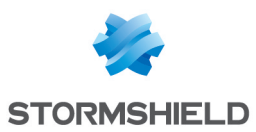

- 6. Dans le menu de gauche de la GPO, dépliez le menu Configuration ordinateur > Stratégies > Paramètres du logiciel.
- 7. Faites un clic droit sur Installation de logiciel et sélectionnez Nouveau > Package. Sélectionnez le package *msi* d'installation de SN TS Agent.
- 8. Choisissez le mode Avancé et cliquez sur OK. La fenêtre d'édition de la GPO s'ouvre.
- 9. Vous pouvez renommer cette instance d'installation si vous le souhaitez (*Stormshield TS Agent 1.0.0* par exemple).
- 10. Dans l'onglet Modifications, cliquez sur Ajouter... , sélectionnez le package *mst* précédemment créé (*SN\_TS\_AGENT.mst* dans l'exemple) et cliquez sur Ouvrir. Le package *mst* sélectionné est désormais associé à la GPO d'installation de SN TS Agent.
- 11. Validez en cliquant sur OK.

Ce package d'installation de TS Agent est désormais prêt à être déployé sur les machines du domaine Microsoft Active Directory.

La GPO s'appliquera au prochain redémarrage des machines concernées (serveurs RDS / Citrix).

## <span id="page-12-0"></span>Mettre à jour à jour SN TS Agent via une GPO Microsoft

Sur le contrôleur de domaine Microsoft Active Directory :

- 1. Lancez le gestionnaire de serveur.
- 2. Dans la barre supérieure de menu, cliquez sur Outils puis sur Gestion des stratégies de groupe.
- 3. Dans la liste de gauche, faites un clic droit sur le nom de la GPO concernée et sélectionnez Modifier.

La fenêtre d'édition de la GPO s'ouvre.

- 4. Dans le menu de gauche de la GPO, dépliez le menu Configuration ordinateur > Stratégies > Paramètres du logiciel.
- 5. Faites un clic droit sur Installation de logiciel et sélectionnez Nouveau > Package. Sélectionnez le nouveau package *msi* d'installation de SN TS Agent.
- 6. Choisissez le mode Avancé et cliquez sur OK. La fenêtre d'édition de la GPO s'ouvre.
- 7. Vous pouvez renommer cette instance d'installation si vous le souhaitez (*Stormshield TS Agent 1.0.2* par exemple).
- 8. Dans l'onglet Modifications, cliquez sur Ajouter... , sélectionnez le package *mst* précédemment créé (*SN\_TS\_AGENT.mst* dans l'exemple) et cliquez sur Ouvrir. Le package *mst* sélectionné est désormais associé à la GPO d'installation de la mise à jour de SN TS Agent.
- 9. Dans l'onglet Mises à niveau, l'instance d'installation du précédent package Stormshield TS Agent (nommée Stormshield TS Agent 1.0.0 dans l'exemple) est affichée avec la mention Mettre à niveau. Sélectionnez-la et cliquez sur Supprimer. Il est en effet nécessaire de modifier cette propriété pour une mise à jour correcte de SN TS Agent.
- 10. Cliquez sur Ajouter..., sélectionnez le package de mise à jour puis cochez l'option Désinstaller le package existant, puis installer le package de mise à niveau.
- 11. Cliquez sur OK pour valider. Dans l'onglet Mises à niveau, l'instance d'installation Stormshield TS Agent 1.0.0 est désormais associée à l'action Remplacer.
- 12. Cliquez sur OK pour valider.

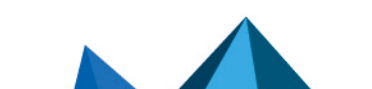

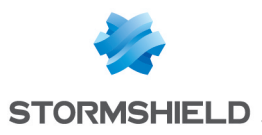

Ce package de mise à jour de TS Agent est désormais prêt à être déployé sur les machines du domaine Microsoft Active Directory.

La GPO s'appliquera au prochain redémarrage des machines concernées (serveurs RDS / Citrix).

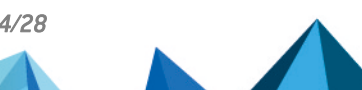

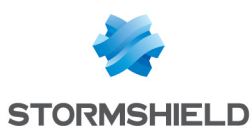

# <span id="page-14-0"></span>Identifier / modifier les paramètres de fonctionnement de SN TS Agent

La version 1.0 de SN TS Agent ne dispose pas d'une interface de configuration : les paramètres de fonctionnement de SN TS Agent sont consultables dans la base de registre du serveur sur lequel il est installé.

Pour les consulter / modifier ces paramètres :

- 1. Ouvrez une session administrateur sur le serveur sur lequel est installé SN TS Agent.
- 2. Ouvrez la base de registre du serveur.
- 3. Positionnez-vous dans : HKEY\_LOCAL\_MACHINE\SYSTEM\CurrentControlSet\Services\StormshieldRdsDrv\Parameters.

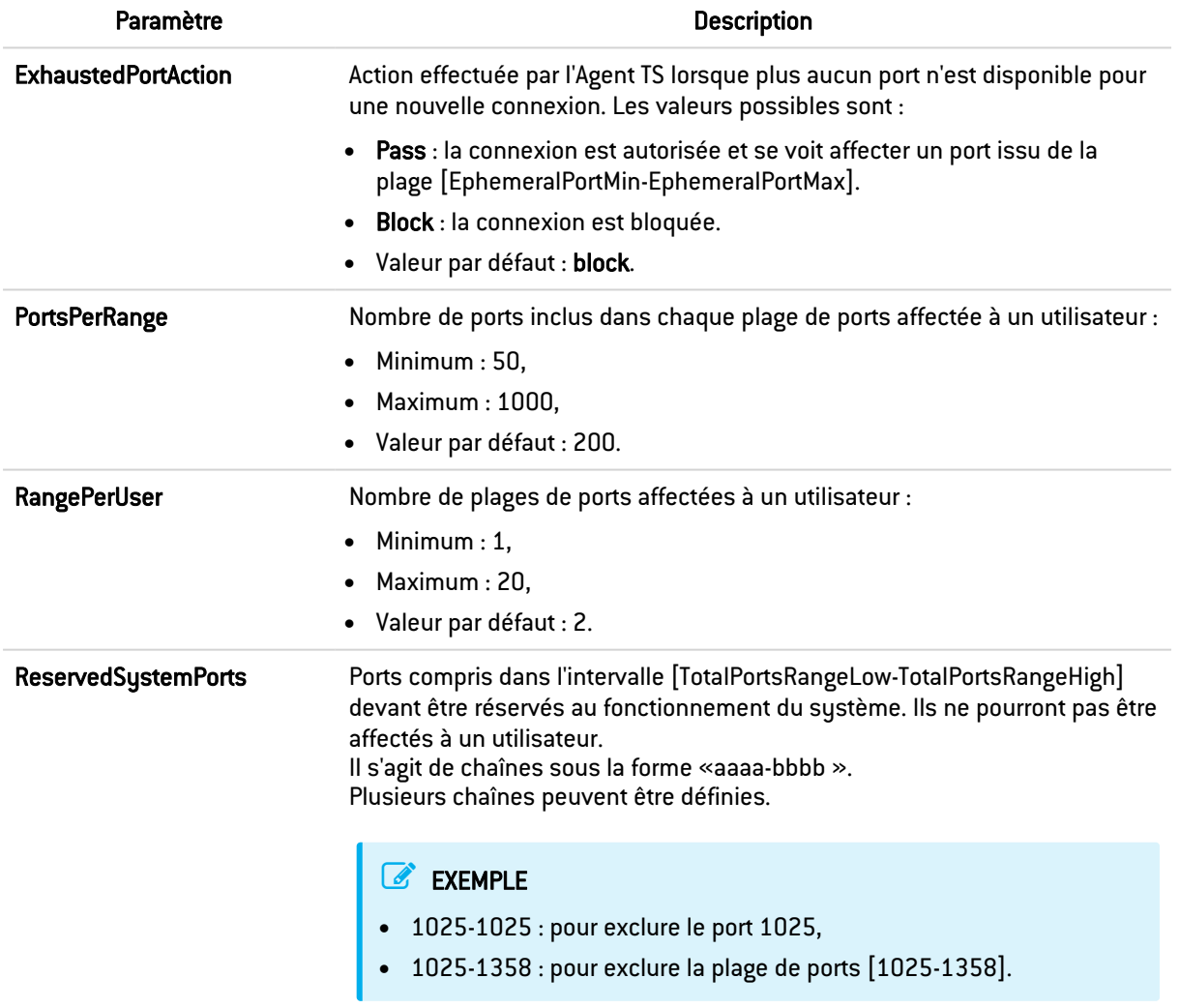

Les paramètres du pilote de l'Agent TS sont les suivants :

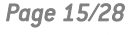

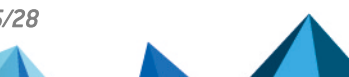

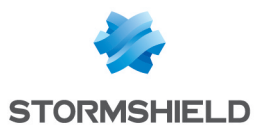

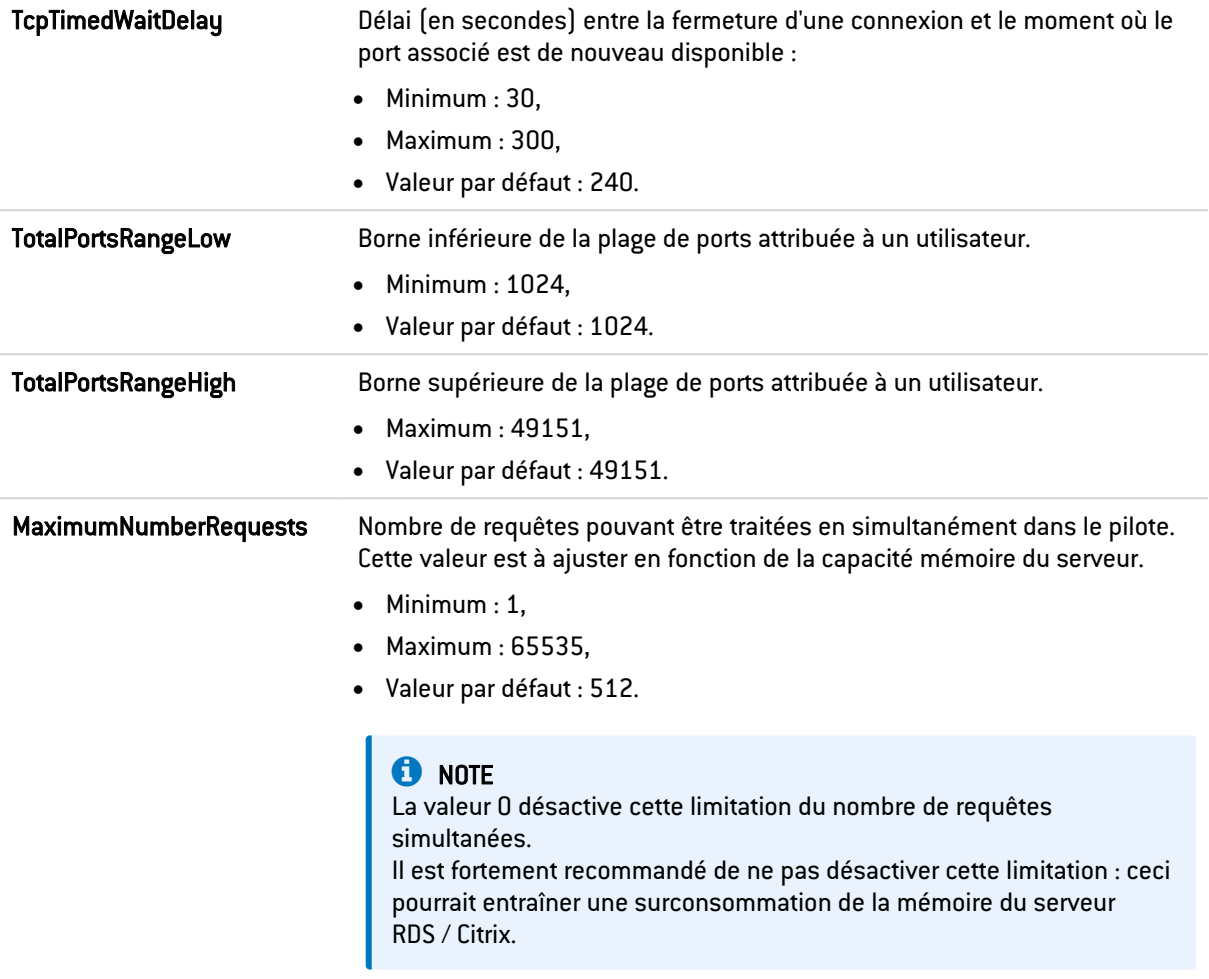

4. Positionnez-vous dans : HKEY LOCAL MACHINE\SYSTEM\CurrentControlSet\Services\stormshield-rdsservice\Parameters.

Les paramètres du service Agent TS sont les suivants :

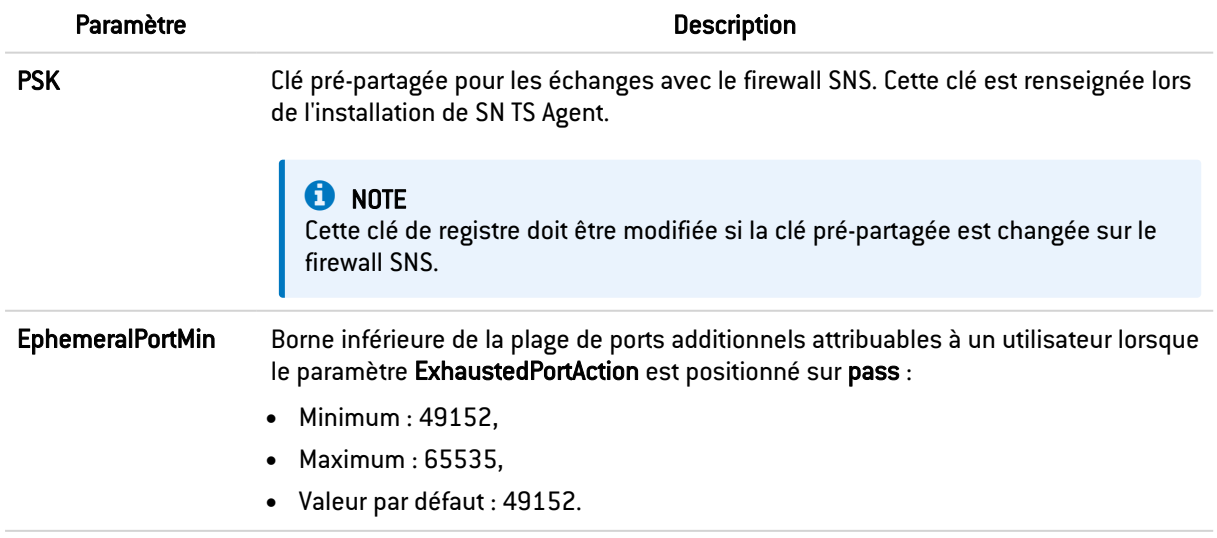

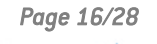

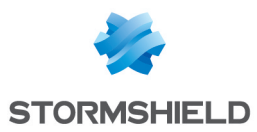

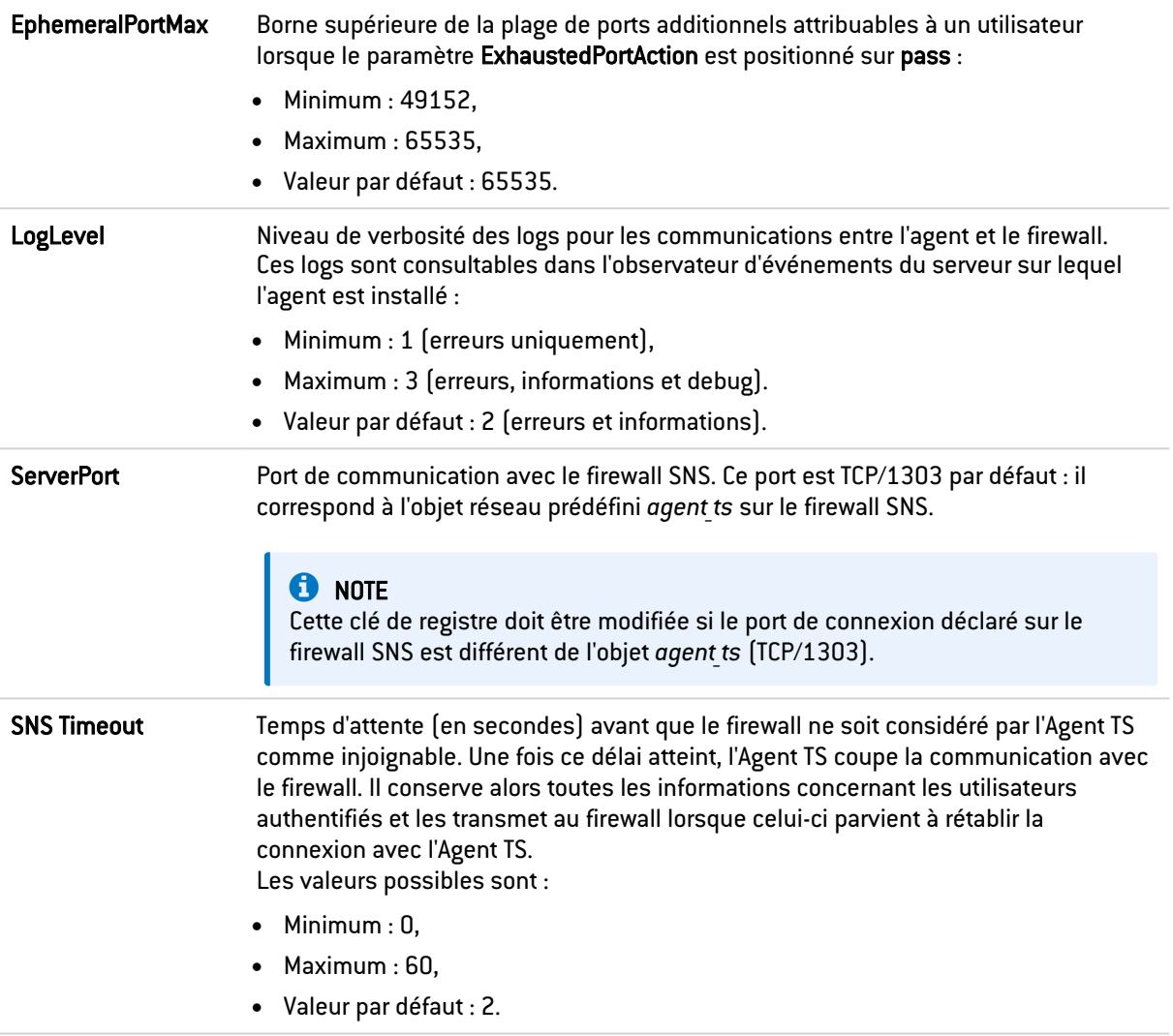

## **O** NOTE

Toute modification d'une ou plusieurs de ces clés de registre nécessite le redémarrage du serveur pour être prise en compte.

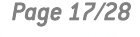

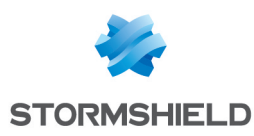

# <span id="page-17-0"></span>Activer les Agent TS et configurer la politique de filtrage

## <span id="page-17-1"></span>Activer les Agents TS

Sur le firewall, placez-vous dans le module Configuration > Utilisateurs > Authentification > onglet Méthodes disponibles :

- 1. Dans la grille Liste des Agents TS située à droite de l'écran, et pour chacun des Agents TS que vous souhaitez activer, double-cliquez sur son état pour le faire passer de *off* à *on*.
- 2. Cliquez sur Appliquer pour prendre en compte cette modification de configuration.

## <span id="page-17-2"></span>Créer les règles de filtrage

Vous devez créer les règles permettant aux utilisateurs authentifiés par la méthode Agent TS d'accéder aux différentes ressources autorisées. Il peut s'agir de groupes d'utilisateurs ou d'utilisateur uniques.

Il est également important de prévoir des règles "d'exception" permettant aux serveurs RDS / Citrix d'accéder aux ressources de mises à jour de sécurité (Microsoft Windows Update et Antivirus par exemple) sans nécessité d'une authentification préalable.

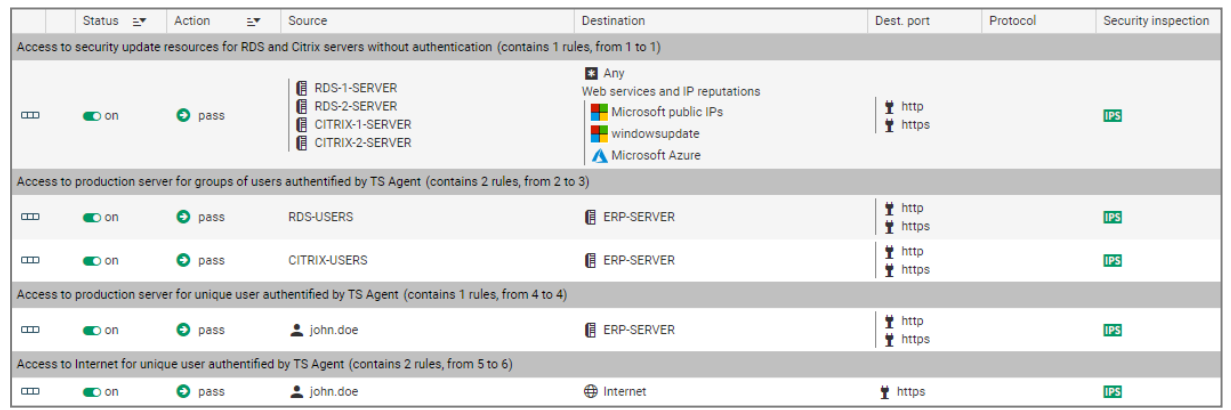

Un ensemble de règles répondant à ces critères pourrait ressembler à ceci :

## <span id="page-17-3"></span>Pour créer une règle d'exception concernant la mise à jour des serveurs

Dans le module Configuration > Politique de sécurité > Filtrage et NAT :

- 1. Sélectionnez la politique de sécurité à modifier.
- 2. Placez-vous sur la règle au-dessous de laquelle vous souhaitez créer une nouvelle règle. Vous pourrez déplacer cette règle par la suite à l'aide des flèches  $\bullet\bullet\bullet$  présentes dans la barre d'action.
- 3. Cliquez sur Nouvelle règle et sélectionnez Règle simple.
- 4. Double-cliquez dans la colonne Action de cette nouvelle règle. La fenêtre d'édition de la règle s'ouvre.
- 5. Cliquez sur le menu de gauche Général.
- 6. Dans le champ État : sélectionnez la valeur *On*. Vous pouvez ajouter un commentaire si vous le souhaitez.

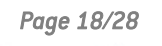

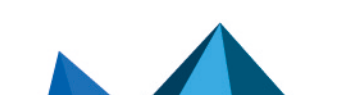

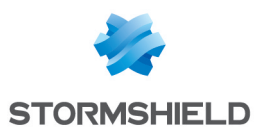

- 7. Cliquez sur le menu de gauche Action.
- 8. Dans l'onglet Général, pour le champ Action, choisissez *passer*.
- 9. Cliquez sur le menu de gauche Source.
- 10. Dans l'onglet Général, pour le champ Machines sources, sélectionnez les serveurs ou les groupes de serveurs autorisés à accéder aux services de mises à jour de sécurité (serveurs *RDS-1-SERVER*, *RDS-2-SERVER*, *CITRIX-1-SERVER* et *CITRIX-2-SERVER* dans cet exemple).
- 11. Cliquez sur le menu de gauche Destination.
- 12. Dans l'onglet Général, pour le champ Services Web et réputations IP, sélectionnez les objets *Microsoft public IPs*, *Windows update* et *Microsoft Azure*.
- 13. Cliquez sur le menu de gauche Port / Protocole.
- 14. Dans le champ Port destination, sélectionnez les objets *http* et *https*.
- 15. Validez la création de la règle de filtrage en cliquant sur OK.

### <span id="page-18-0"></span>Pour créer une règle destinée à un groupe d'utilisateurs ou un utilisateur unique authentifiés par la méthode Agent TS

Dans le module Configuration > Politique de sécurité > Filtrage et NAT :

- 1. Sélectionnez la politique de sécurité à modifier.
- 2. Placez-vous sur la règle au-dessous de laquelle vous souhaitez créer une nouvelle règle. Vous pourrez déplacer cette règle par la suite à l'aide des flèches **telus** présentes dans la barre d'action.
- 3. Cliquez sur Nouvelle règle et sélectionnez Règle simple.
- 4. Double-cliquez dans la colonne Action de cette nouvelle règle. La fenêtre d'édition de la règle s'ouvre.
- 5. Cliquez sur le menu de gauche Général.
- 6. Dans le champ État : sélectionnez la valeur *On*. Vous pouvez ajouter un commentaire si vous le souhaitez.
- 7. Cliquez sur le menu de gauche Action.
- 8. Dans l'onglet Général, pour le champ Action, choisissez *passer*.
- 9. Cliquez sur le menu de gauche Source.
- 10. Dans l'onglet Général, pour le champ Utilisateur, sélectionnez l'utilisateur ou le groupe d'utilisateurs authentifiés par la méthode Agent TS utilisateur (groupe d'utilisateurs *RDS-USERS@documentation.org* ou CITRIX-USERS@documentation.org ou utilisateur unique john.doe@documentation.org dans cet exemple).

## **t** NOTE

Un seul utilisateur ou un seul groupe d'utilisateurs peut être sélectionné dans une règle de ce type.

Vous devrez donc créer autant de règles que de groupes d'utilisateurs ou d'utilisateurs uniques authentifiés par la méthode Agent TS et autorisés à accéder à des ressources identiques.

- 11. Cliquez sur le menu de gauche Destination.
- 12. Dans l'onglet Général, pour le champ Machines destinations, sélectionnez les machines à rendre accessibles aux utilisateurs authentifiés par la méthode Agent TS (machine *ERP-SERVER* dans cet exemple).
- 13. Cliquez sur le menu de gauche Port / Protocole.

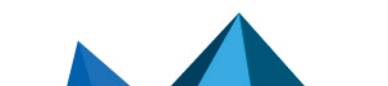

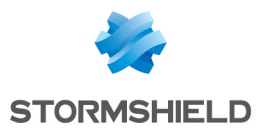

- 14. Dans le champ Port destination, sélectionnez les objets correspondant aux ports à autoriser (objets *http* et *https* dans cet exemple).
- 15. Validez la création de la règle de filtrage en cliquant sur OK.

Répétez cette procédure pour créer les autres règles de filtrage destinées aux utilisateurs authentifiés par la méthode Agent TS.

#### <span id="page-19-0"></span>Lorsqu'un firewall est positionné entre les utilisateurs à authentifier via l'Agent TS et les serveurs RDS / CITRIX

Dans ce cas, il est nécessaire de créer sur ce firewall une règle autorisant les réseaux des utilisateurs concernés à joindre :

- <sup>l</sup> Les serveurs RDS sur le port TCP/3389 (objet *microsoft-ts* sur un firewall SNS),
- Les serveurs Citrix sur le port 1494 correspondant au protocole Citrix ICA (objet *citrix* sur un firewall SNS).

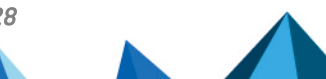

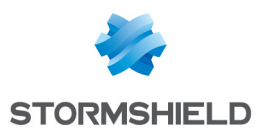

## <span id="page-20-0"></span>Superviser l'authentification et les Agents TS sur le firewall

Différents types d'événement peuvent être consultés depuis l'interface Web d'administration du firewall.

## <span id="page-20-1"></span>Superviser l'état des agents

### <span id="page-20-2"></span>Tableau de bord de supervision

L'état des agents peut être consulté via l'onglet Monitoring > Tableau de bord > widget Services :

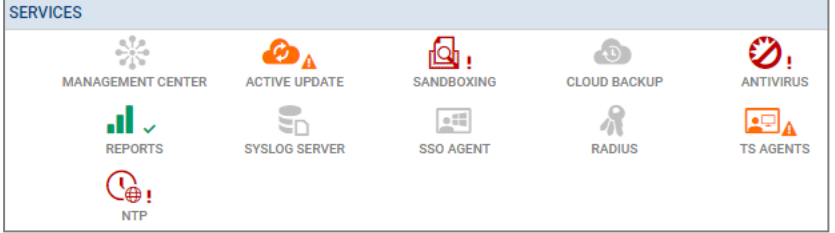

Selon l'état des Agents TS, l'icône change de couleur et s'accompagne d'un symbole :

- Icône grise sans symbole : tous les Agents TS configurés sur le firewall sont inactifs.
- $\bullet$ Icône verte et symbole  $\checkmark$ : la communication avec tous les Agents TS configurés et actifs est optimale.
- Icône orange et symbole  $\blacktriangle$  : la communication avec au moins un des Agents TS configurés et actifs présente un problème. En survolant l'icône, une info-bulle vous indique la raison de cet état.
- $\bullet$ Icône rouge et symbole : la communication avec tous les Agents TS est rompue. En survolant l'icône, une info-bulle vous indique la raison de cet état.

Un double clic sur l'icône Agents TS vous conduit au widget Agents TS du module [Supervision](#page-20-3) [Système](#page-20-3).

#### <span id="page-20-3"></span>Supervision système

Le détail de l'état de chaque Agent TS peut également être consulté via l'onglet Monitoring > module Supervision système > widget Agents TS.

Cette grille présente les informations suivantes pour chaque Agent TS configuré sur le firewall, incluant les agents non activés :

- Le nom de l'Agent TS,
- Le nombre d'utilisateurs connectés par le biais de cet Agent TS,
- L'état de l'Agent TS (Joignable, Non joignable ou Désactivé),
- Le temps écoulé depuis la connexion entre le firewall et l'Agent TS.

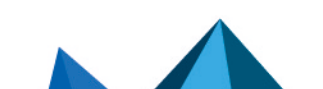

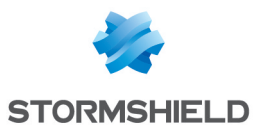

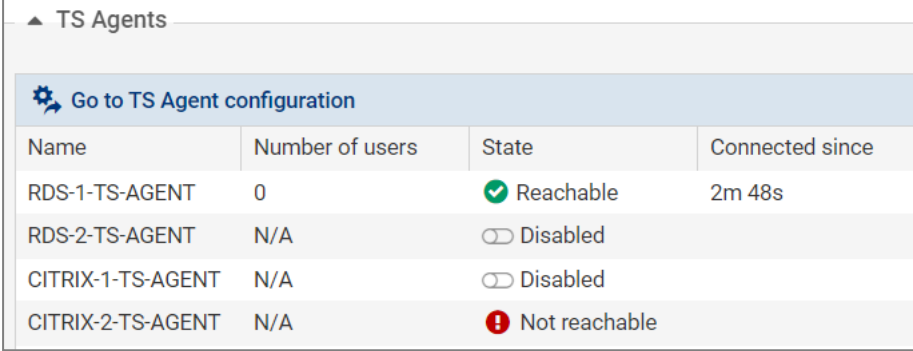

## <span id="page-21-0"></span>Consulter les logs d'authentification

Consultez les authentifications réussies ou les échecs d'authentification dans l'onglet Monitoring > module Logs - Journaux d'audit > Utilisateurs :

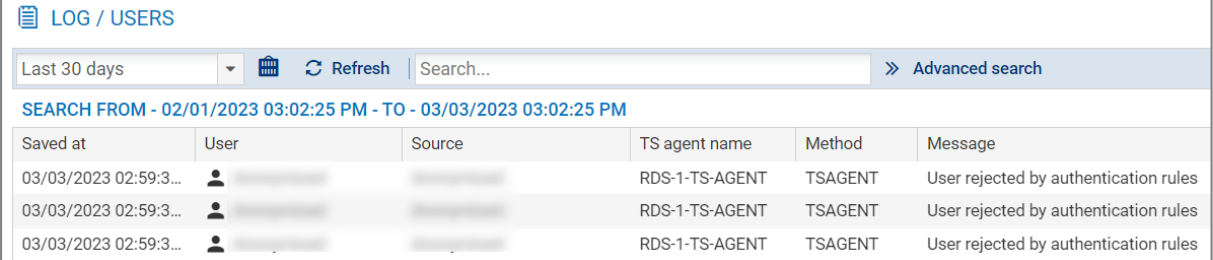

## <span id="page-21-1"></span>Consulter les logs système

Consultez les événements concernant la communication entre le firewall (service TSD) et les agents TS dans l'onglet Monitoring > module Logs - Journaux d'audit > Événements système :

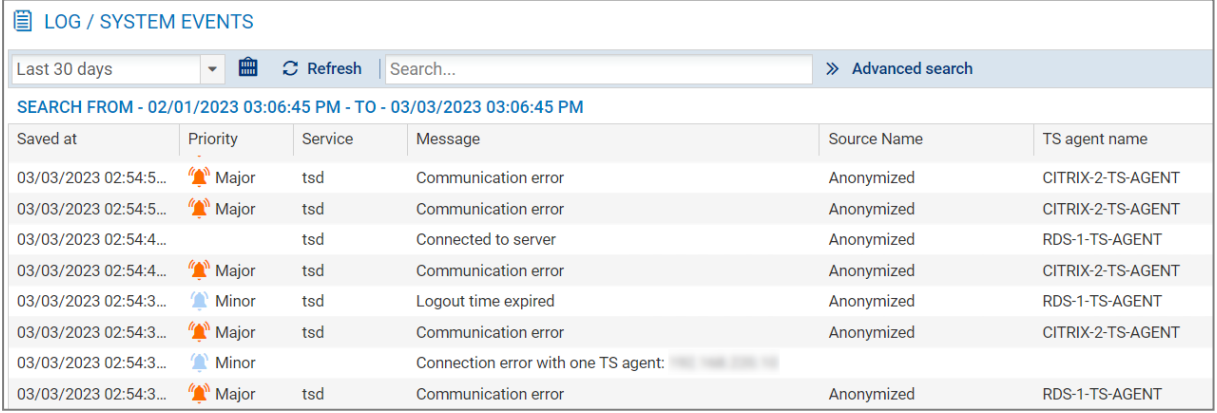

## <span id="page-21-2"></span>Consulter les alarmes

Consultez les événements concernant la communication entre le firewall et les agents TS dans l'onglet Monitoring > module Logs - Journaux d'audit > Alarmes :

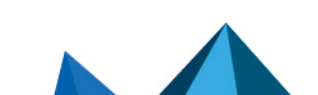

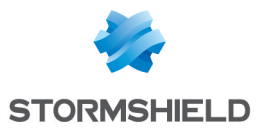

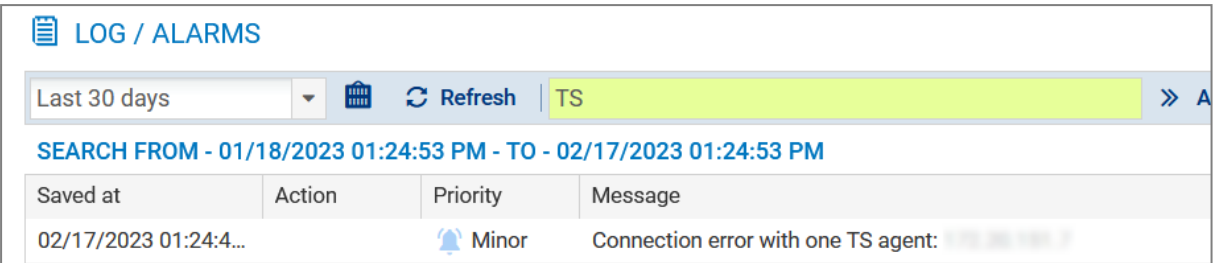

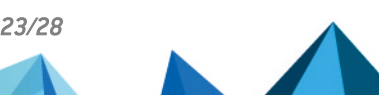

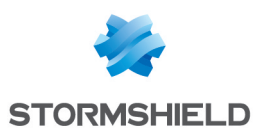

# <span id="page-23-0"></span>Superviser l'Agent TS sur le serveur

## <span id="page-23-1"></span>Modifier le niveau de logs de l'Agent TS sur le serveur RDS / Citrix

Si nécessaire, sur le serveur sur lequel est déployé l'Agent TS :

- 1. Ouvrez la base de registre du serveur.
- 2. Positionnez-vous dans HKEY LOCAL MACHINE\SYSTEM\CurrentControlSet\Services\stormshield-rds-service\Parameters.
- 3. Modifiez la valeur de la clé LogLevel et validez en cliquant sur OK.
- 4. Redémarrez le serveur (recommandé) ou, à l'unique condition qu'aucun utilisateur ne soit connecté sur le serveur, redémarrez le service *stormshield-rds-service* depuis le Gestionnaire de Serveur Microsoft.

## <span id="page-23-2"></span>Consulter les logs de l'Agent TS sur le serveur RDS / Citrix

Sur le serveur sur lequel est déployé l'Agent TS :

- 1. Ouvrez l'Observateur d'événements.
- 2. Dans le menu Journaux des applications et services, sélectionnez Stormshield RDS Service. La liste des événements survenus pour le service Stormshield RDS Service est affichée.

## <span id="page-23-3"></span>Consulter les logs du pilote de l'agent RDS

Sur le serveur sur lequel est déployé l'Agent TS :

- 1. Ouvrez l'Observateur d'événements.
- 2. Faites un clic droit sur Affichages personnalisés et sélectionnez Créez une vue personnalisée.
- 3. Cochez Par source.
- 4. Dans la liste Source d'événements, sélectionnez StormshieldRdsDrv et cliquez sur OK.
- 5. Donnez un nom à votre filtre (exemple : *Stormshield RDS Driver*) et cliquez sur OK. Cette nouvelle vue est ajoutée à la liste des Affichages personnalisés.

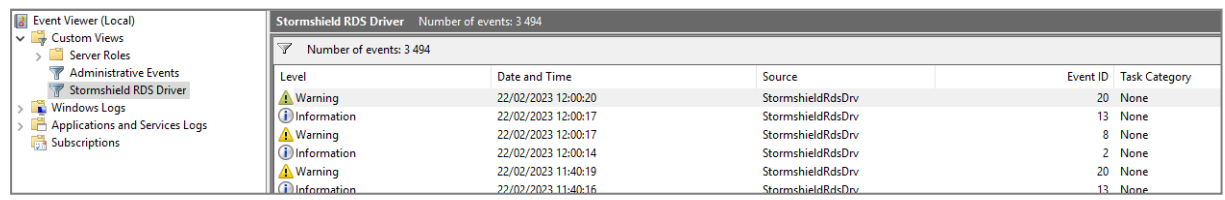

## <span id="page-23-4"></span>Visualiser les performances du pilote de l'Agent TS dans l'Analyseur de performances Windows

Sur le serveur sur lequel est déployé l'Agent TS :

- 1. Ouvrez l'Analyseur de performances.
- 2. Cliquez sur Outils d'Analyse > Analyseur de performances.
- 3. Cliquez sur la croix verte de la fenêtre de droite.

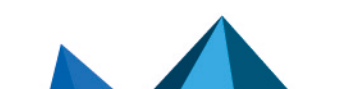

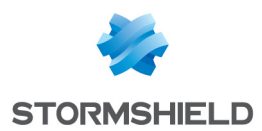

- 4. Dans la liste des Compteurs disponibles, sélectionnez Stormshield Rds Driver.
- 5. Cliquez sur le bouton Ajouter et validez en cliquant sur OK.

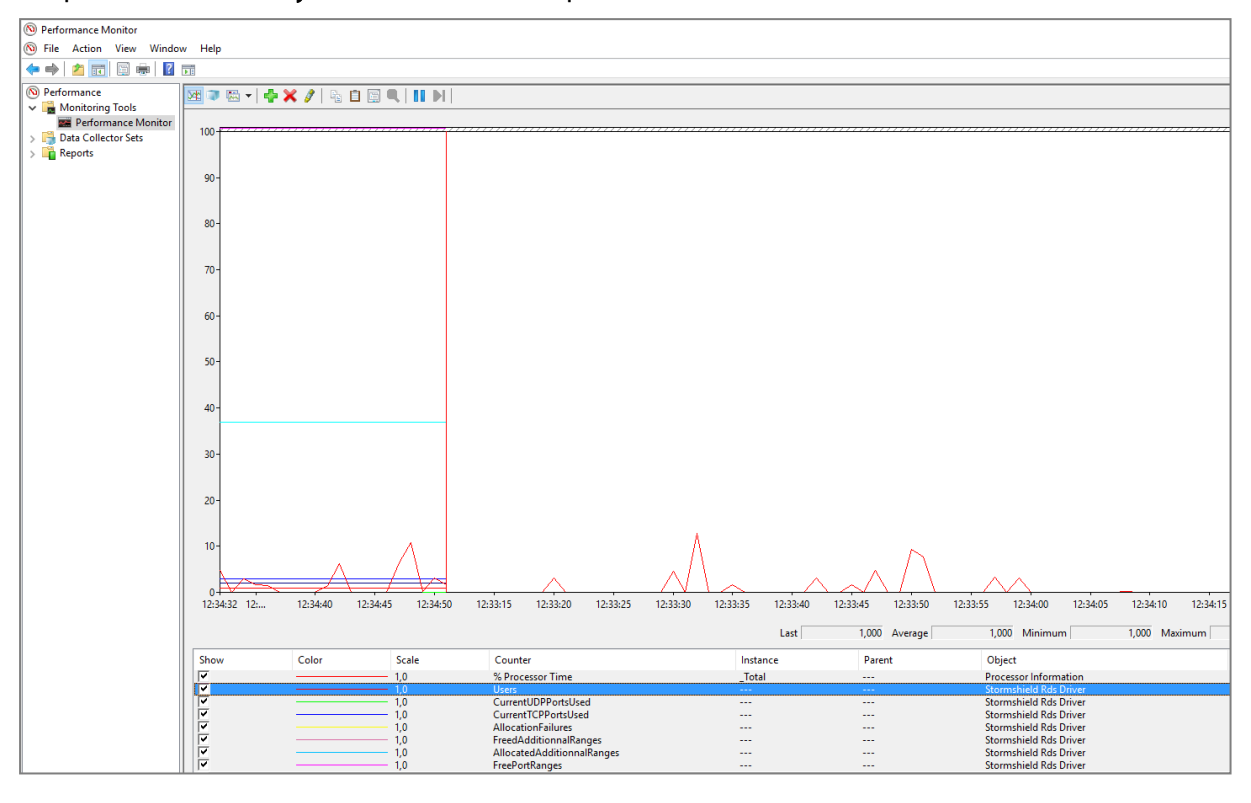

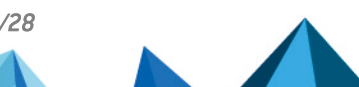

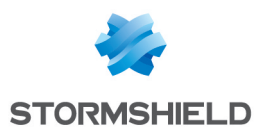

## <span id="page-25-0"></span>Diagnostiquer et résoudre les problèmes les plus fréquents

## <span id="page-25-1"></span>Identifier les ports affectés à un utilisateur

#### <span id="page-25-2"></span>Depuis l'interface Web d'administration

WMSNSX01B2085A9&qt;sfctl -s user -H name=john.doe -v

Memberof: TS-USERS<br>
Memberof: TS-USERS<br>
documentation.org TS-SERVER-1<br>
Memberof: TS-USERS

Dans le module Monitoring > Supervision > Utilisateurs, le survol à la souris d'une ligne correspondant à un utilisateur connecté via la méthode Agent TS affiche une info-bulle avec les ports attribués à cet utilisateur.

ports

1424-1623 85870 0

#### <span id="page-25-3"></span>Depuis la console du firewall

EXEMPLE

VMSNSX01B2085A9>sfctl -s<br>User (ASQ):<br>username domain<br>iohn doe documer

La commande sfctl -s user -H name=<username> -v permet de lister les ports affectés par l'Agent TS à un utilisateur donné.

# <span id="page-25-4"></span>Le serveur Microsoft Active Directory transmet à l'Agent TS le nom NETBIOS du domaine et non le FQDN

addr

username domain addr ports timeou<br>john.doe documentation.org fe80::dd80:7fa:4148:c2ae 1424-1623 85870<br>Memberof: TS-USERS

Le serveur Microsoft Active Directory peut parfois transmettre à l'Agent TS le nom NETBIOS du domaine plutôt que le FQDN (exemple : MYDOMAIN au lieu de mydomain.org).

Pour que le firewall puisse faire le lien avec l'annuaire Active Directory de référence, il est possible de créer une correspondance entre le nom NETBIOS et le FQDN du domaine à l'aide de la suite de commandes CLI / Serverd :

```
CONFIG AUTH NETBIOS FQDN ADD NETBIOS=<netbiosname> FQDN=<fqdn>
CONFIG AUTH ACTIVATE.
```
#### $\mathscr{E}$  FXFMPLF

```
CONFIG AUTH NETBIOS FQDN ADD NETBIOS=documentation
FQDN=documentation.org
CONFIG AUTH ACTIVATE
```
**t** NOTE 5 correspondances NETBIOS / FQDN peuvent être déclarées sur un même firewall.

Plus d'informations sur la commande **[CONFIG AUTH NETBIOS](https://documentation.stormshield.eu/SNS/v4/fr/Content/CLI_Serverd_Commands_reference_Guide_v4/Commands/serverd/CONFIG.AUTH.NETBIOS.FQDN.htm) FQDN**.

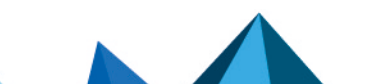

timeout cookhash authmeth<br>85870 0 TSAGENT

authmethod flags

TSAGENT

 $(0x0000)$ 

 $10 \times 00001$ 

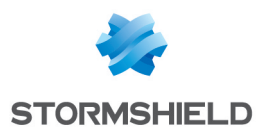

# <span id="page-26-0"></span>Pour aller plus loin

Des informations complémentaires et réponses à vos éventuelles questions relatives à l'Agent TS sont disponibles dans la base de [connaissances](https://kb.stormshield.eu/en/network-security/sns-appliance/users/authentication/sso-agent) Stormshield (authentification nécessaire).

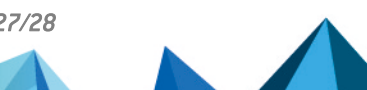

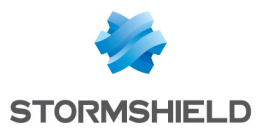

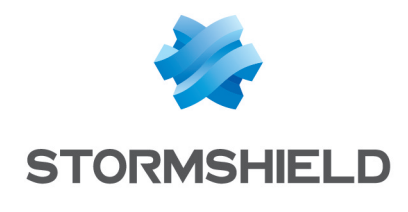

documentation@stormshield.eu

*Les images de ce document ne sont pas contractuelles, l'aspect des produits présentés peut éventuellement varier.*

*Copyright © Stormshield 2023. Tous droits réservés. Tous les autres produits et sociétés cités dans ce document sont des marques ou des marques déposées de leur détenteur respectif.*

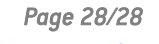

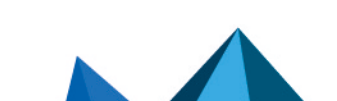